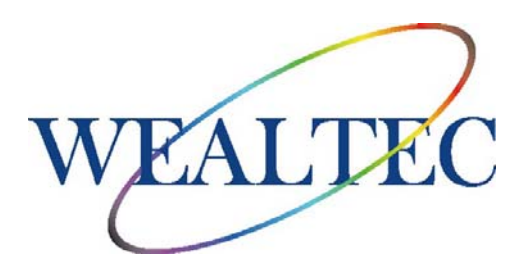

# **SpectroArt 200**

# **分光光度计(核酸蛋白测定仪)**

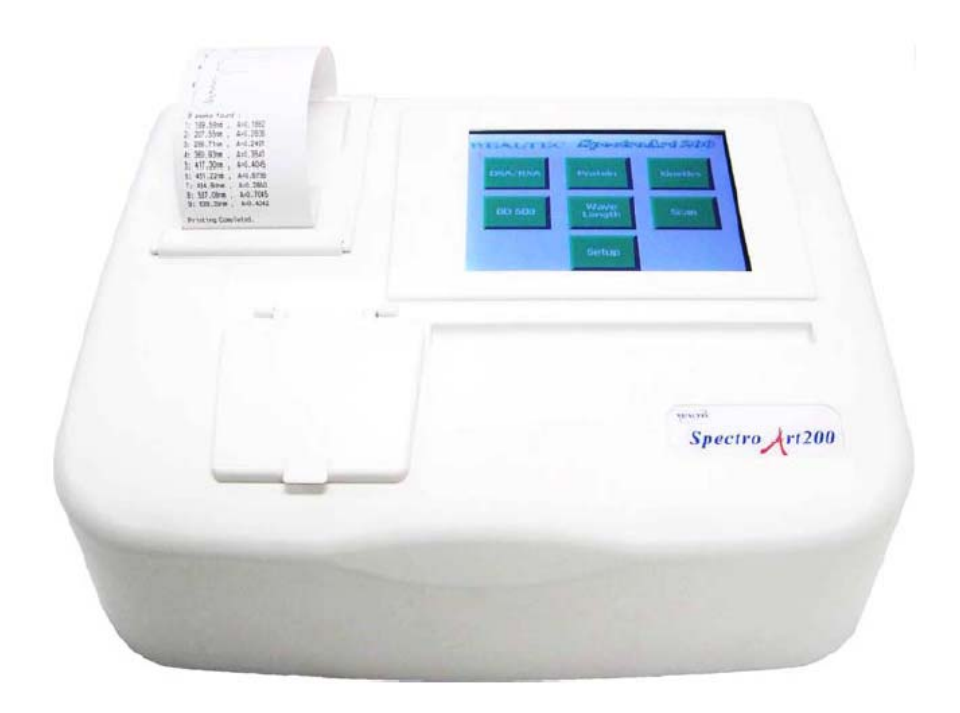

# 使用说明书

# **版本 1.0**

项目#03070

**\*本仪器仅限实验室使用**

# 目录

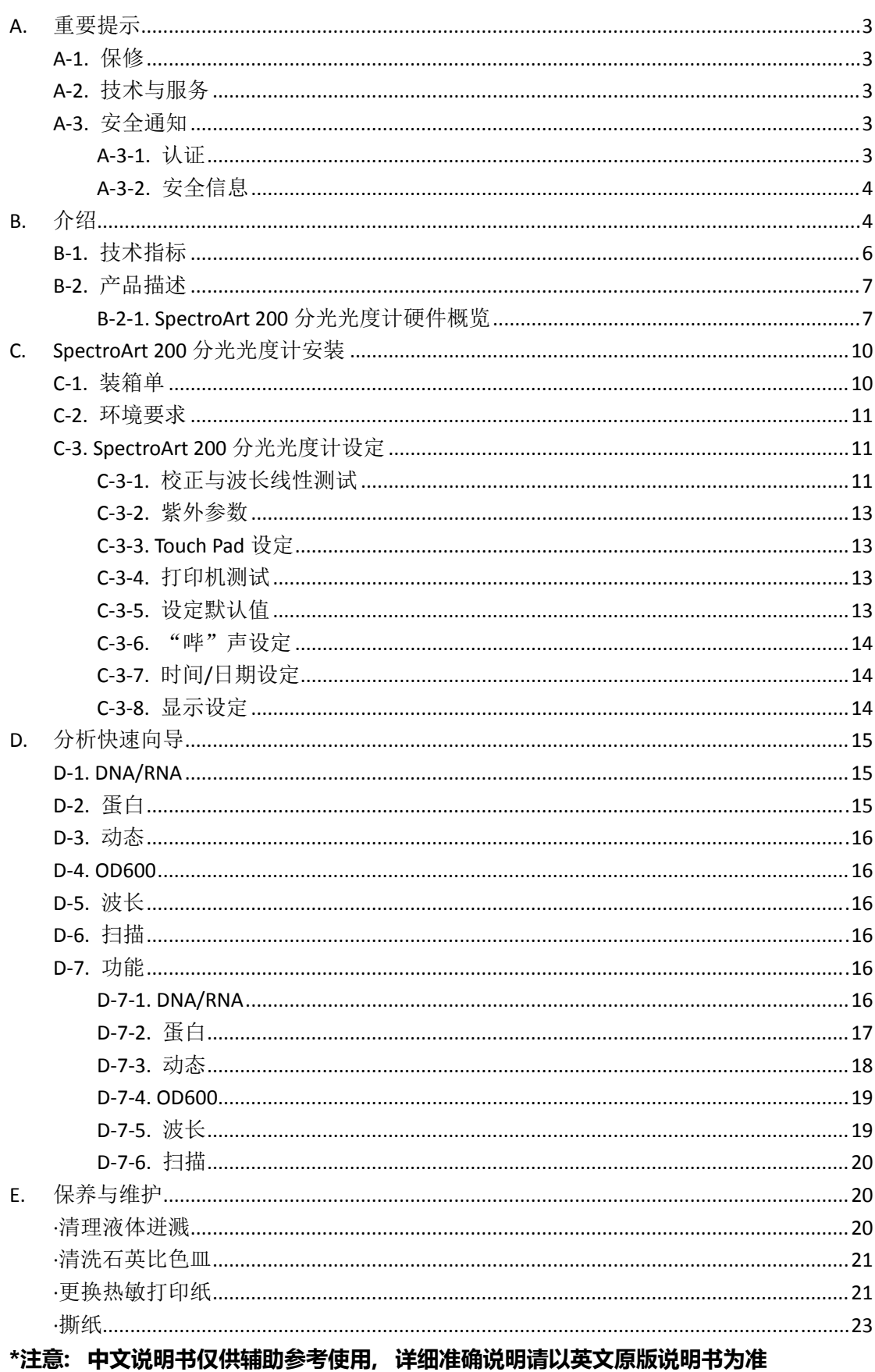

# **A.**重要提示

在安装运行 SpectroArt 200 分光光度计之前,请仔细阅读本说明,熟悉安装运行过程。 请有经验的实验人员阅读本说明后操作仪器。

任何不恰当的仪器使用均可能对仪器造成损害,请参见仪器内附的安全说明。

本仪器不可以任意形式进行改装。任意形式的改装将令保修、认证证书失效,并导致安 全隐患。对未经威泰克授权的个人擅自改装仪器所造成的任何人身伤害或仪器损坏,威泰克 公司概不负责。

### **A‐1.** 保修

SpectroArt 200 分光光度计在正常使用的情况下免费保修一年,自原始发票开具日期 起计算。保修期间威泰克公司将无偿维修或更换损毁配件或产品,但不包括以下情形造成的 损害:

- 1. 非正当操作仪器
- 2. 被未经威泰克公司授权的个人改装或维修
- 3. 直接或间接意外事故、疏忽或误用造成的损坏
- 4. 使用威泰克公司之外的供货商提供的零部件
- 5. 自然灾害造成的损坏
- 6. 不恰当的溶剂或样本造成的损坏

#### **A‐2.** 技术与服务

大部分操作细节已经在说明书中进行描述。其他技术/服务问题,请联络您当地业务代 表或 Email 联络威泰克全球技术/服务专家: support@wealtec.com

# **A‐3.** 安全通知

## **A‐3‐1.** 认证

威泰克 SpectroArt 200 分光光度计设计符合国际弱电安全标准 EN61010-1 与 EMC 规则。产品符合 CE 标准,按照说明书对仪器操作可以确保安全。设备运行时的辐射可能会 干涉到附近或同一电路上的敏感设备的运行。任何擅自的改装行为将会令保修、认证失效, 并产生潜在安全隐患。

## **A‐3‐2.** 安全信息

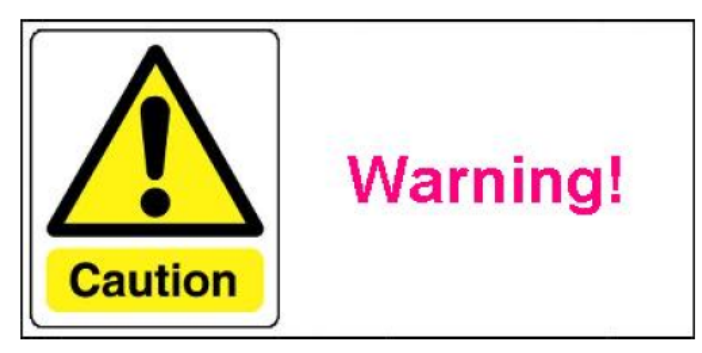

使用设备前,请注意如下注意事项

- 不要在易燃物品附近使用。
- 使用前检查 SpectroArt 200 分光光度计是否有损坏部件。
- 确保将系统连接到合适的交流电源上。
- 确保将合适的设备(仅限电脑)连接到串口接头。
- 不要讲液体倒入样品槽内。任何溅出物都需要彻底清理(部分 E. 保养与维护)。
- 不要将任何物体放置于 SpectroArt 200 分光光度计上。
- SpectroArt 200 分光光度计没有需要用户维护的零部件, 不要拆开机器。

# **B.**介绍

光谱学是一项测量电磁辐射下样本中分子间相互作用的技术。分光光度计的分光仪产生 的光能激发样本中分子,随着每个分子的激发,就有一个发射出来的光子被吸收,投射的光 就损失掉一些自身的能量。溶质的吸光度与其浓度线性对应,并与光的波长对应性极强。这 就是为什么分光光度法用单色光,让所有光子具有相同波长。通过一个关于波长的方程测量 吸光度从而得到光谱。SpectroArt 200 分光光度计的光源是一个氙气闪光灯。相比较传统 氘或钨卤素灯光源发射出有吸收性的紫外光或可见光,氙气闪光灯可按原波长发射紫外光与 可见光。

溶质浓度可根据测量被样本吸收的光线或穿过样本的光线计算出来。吸收度(A)与光 线在穿透溶质前(lo)与穿透溶质后(l)的强度相关

$$
A = -\log_{10}\left(\frac{l}{l_o}\right)
$$

根据 Lambert-Beer's 定理, 吸收度线性取决于溶质浓度, c 代表摩尔浓度, l 代表光 学路径长度(cm),ε代表摩尔吸收系数(L/mol.cm),

$$
A = \varepsilon c l
$$

%穿透率可按如下公式计算

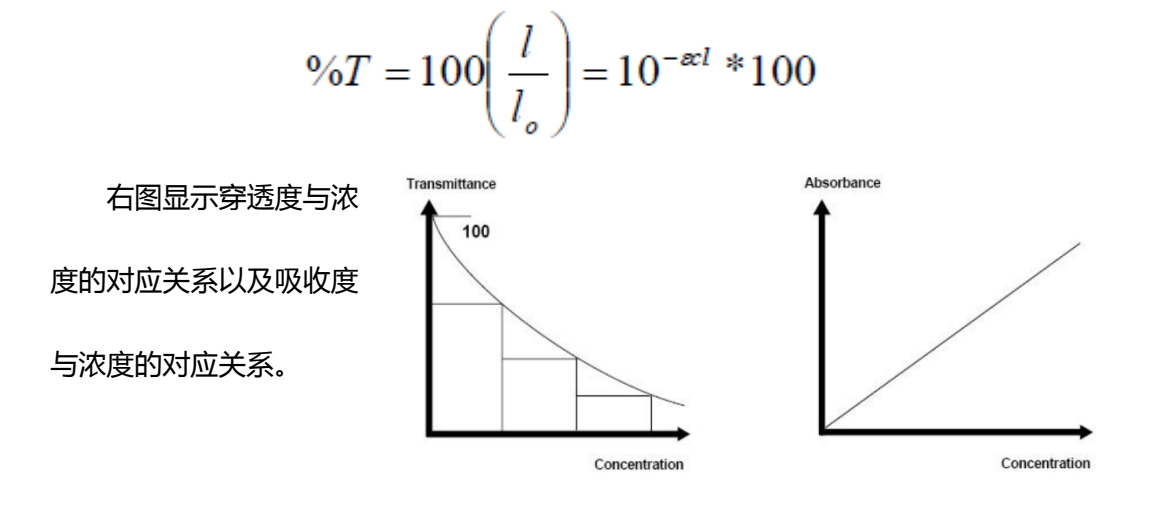

# **B‐1.** 技术指标

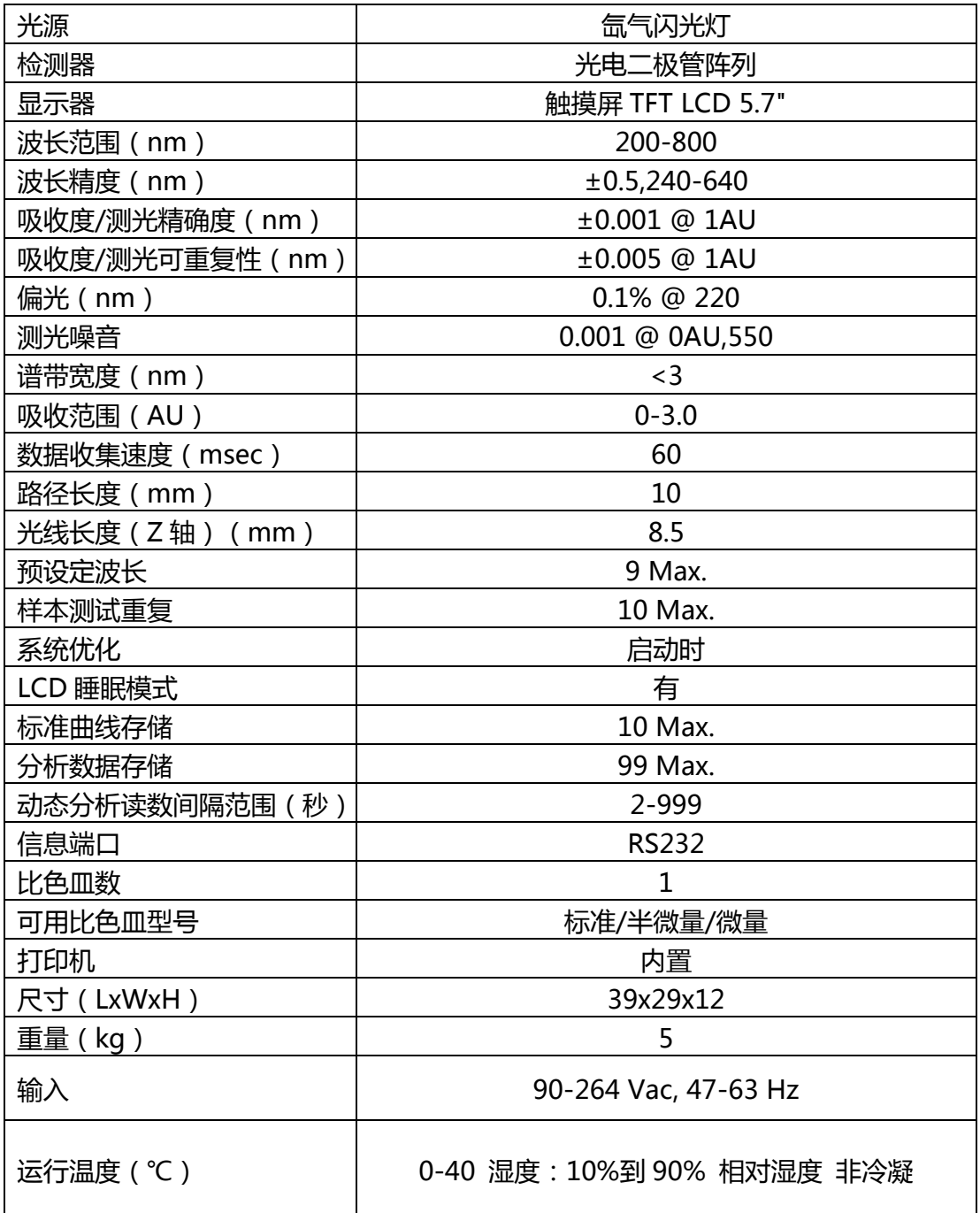

# **B‐2 .** 产品描 描述

## **B‐2 ‐1. Spec troArt 200** 分光光度计硬件概览

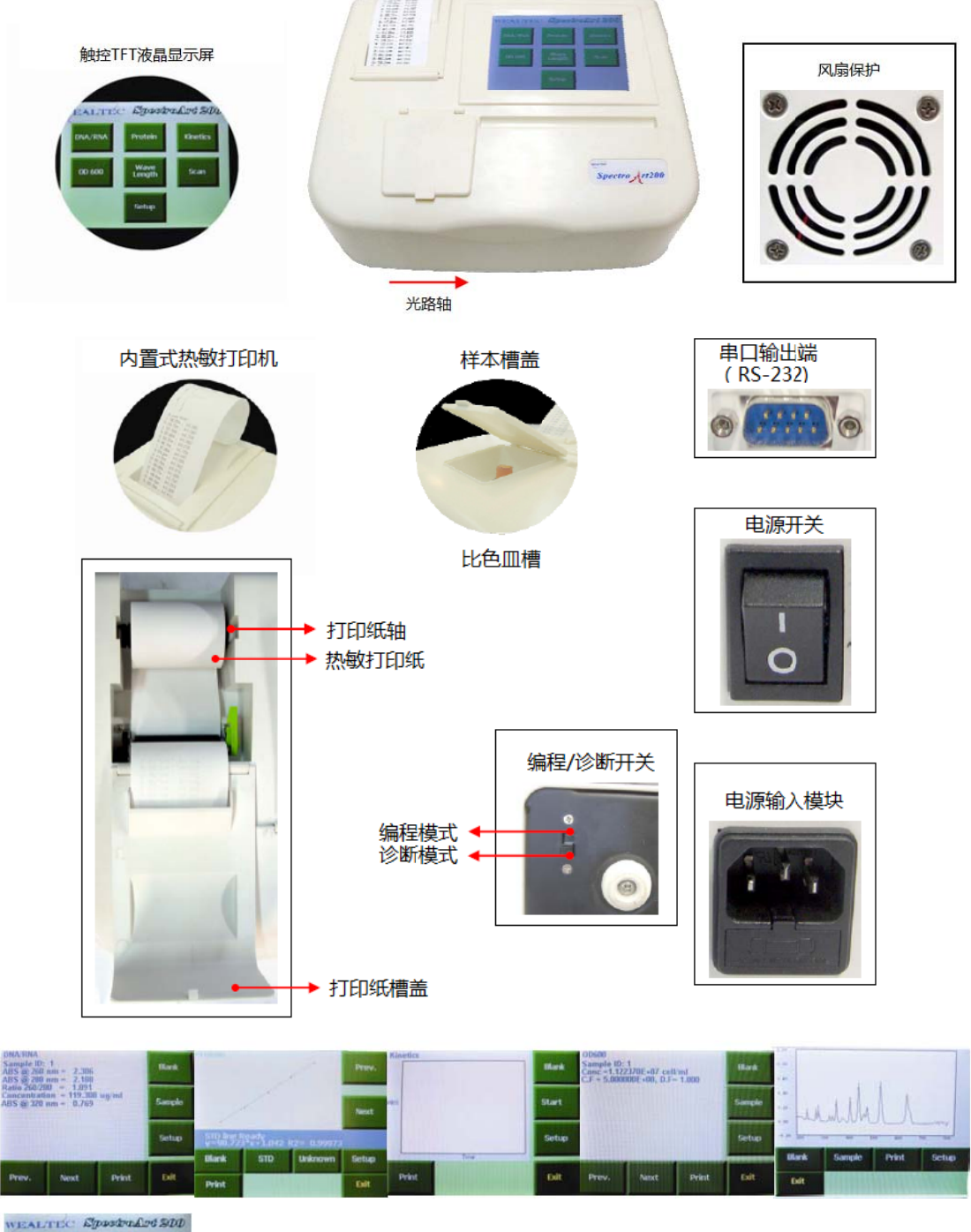

### 显示

触屏高分辨率 TFT 显示。

#### 样本槽盖

抬起样本槽盖将比色皿插入到比色皿槽中。

#### 内置式热敏打印机

内置字母数字/图形打印机。按打印键即刻记录结果。

#### 打印纸槽盖

打开打印纸槽盖安装新打印纸卷。

#### 风扇保护

将主机内空气通过此开口排出。

### 通用电源输入模块

将合适的电线连接到电源输入模块上。

#### 电源开关

设备总电源开关。

# 输出串口

RS-232 连接电脑。

# 比色皿槽

将比色皿插入比色皿槽。确保比色皿按照相对光路方向恰当放置(光路轴=横向 x 轴)。

# **C.SpectroArt 200** 分光光度计安装

# **C‐1.** 装箱单

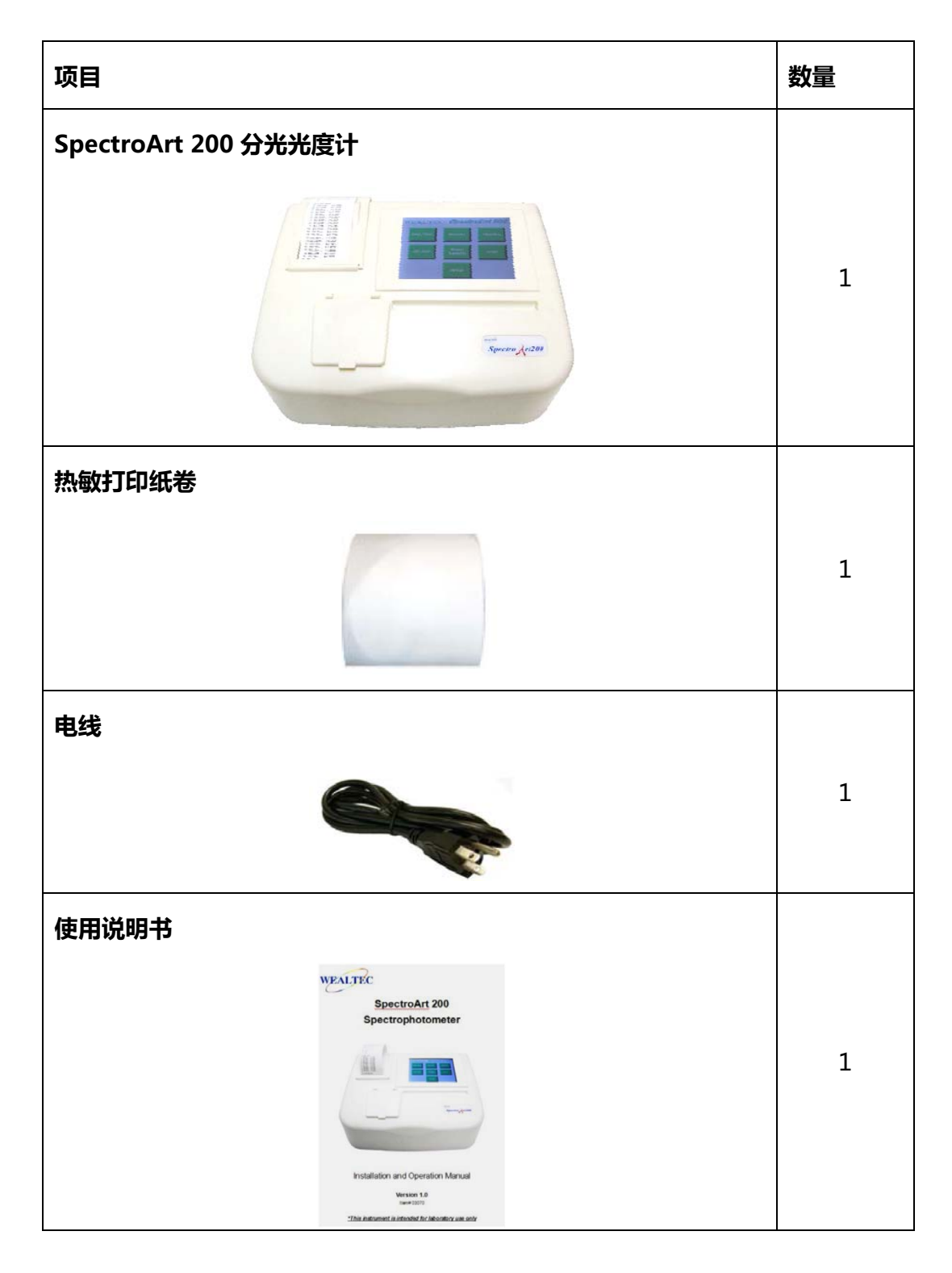

## **C‐2.** 环境要求

为确保正确操作与长期稳定运行,请将 SpectroArt200 置于如下环境中

- 推荐的室温下
- 避免阳光直射
- 避免直接或持续的震动
- 避免强磁场或电磁场环境
- 相对湿度 10-90%
- 避免腐蚀性气体或其他腐蚀性物质
- 避免细小灰尘或其他风媒小颗粒
- **●** 设备周围保持至少 15 cm 空间以保证空气流通

## **C‐3. SpectroArt 200** 分光光度计设定

SpectroArt 200 允许在 setup 菜单下运行如下功能

- 校正
- 调节紫外参数
- 恢复触摸板设定
- 打印机测试
- "哔"声调节
- 时间与日期设定
- 显示设定(亮度与对比度调节)
- 设定默认设定

若需要进入设定菜单,在主菜单中按"Setup"键。

## **C‐3‐1.** 校正与波长线性测试

可从威泰克购买需要的校正工具进行校正与波长线性测试。在测试前确保将所有标准样 本用无线头残留纸巾擦拭干净。

- 按"Calibration"键。确保比色皿支架上无样本,按"OK"。
- **将校正标准品插入比色皿支架上, 按"OK" 。**
- 按"OK"打印校正数据。
- 确保生成 6 个峰值与读数, 否则, 拆除样本, 清理并重新插入重复校正步骤。
- **按 "Exit"键退出设定菜单。**
- 在主菜单中按"Scan"键。
- 将校正标准品移除,并在扫面菜单内按"Blank"键。确保比色皿架中无样本残留,按 "OK"键。
- **将校正标准品再次插入到比色皿支架上, 按"Sample"键。按"OK" 。**
- 按"Print"键将生成带有尖峰的图形打印出来。
- 检查生成的尖峰。检测到的峰值应当在参考峰值的±3 nm 左右 640nm, 536nm,485nm,452nm,416nm,361nm,278nm&240nm
- **●** 按 "Exit" 键离开扫描菜单。
- 要进行波长线性测试,在主菜单中按"Protein"键。
- 按 "Setup"键进入蛋白设定菜单。
- 按 5 次 "Method"键设定订制试验。然后按 "Change W. length"键, 用数字键盘 调到 280nm。
- 按 "Blank Rep."键用数字键盘输入 5。按 "Enter"。
- 按 "STD Rep."键用数字键盘输入 5。按 "Enter"。
- 按 "Unknown Rep." 键用数字键盘输入 5。按 "Enter"。
- 按"Exit"键离开蛋白设定菜单,进入蛋白菜单。
- **按 "Blank"键。确保样本隔间中无比色皿, 按 "OK"。**
- 按"STD"键输入单位 µg/ml。按"OK"。
- **插入标准曲线参考的空白样本, 按"OK"。**
- 重复 4 次以上步骤。
- 当显示屏显示 "STD CONC. 1/5", 插入第一个样本, 20μg/ml。用数字键盘输入 20。 按"Enter"然后按"OK"。
- 重复以上步骤 4 次直至样本一共读数 5 次。
- 当显示屏显示 "STD CON. 2/5", 移除 20μg/ml 样本, 在比色皿支架中插入 40μg/ml 样本。用数字键盘输入 40。按"Enter"再按"OK"。
- 重复以上步骤 4 次直至样本一共读数 5 次。
- 当显示屏显示 "STD CON. 3/5", 移除 40μg/ml 样本, 在比色皿支架中插入 60μg/ml 样本。用数字键盘输入 60。按"Enter"再按"OK"。
- 重复以上步骤 4 次直至样本一共读数 5 次。
- 当显示屏显示 "STD CON. 4/5", 移除 60μg/ml 样本, 在比色皿支架中插入 80μg/ml 样本。用数字键盘输入 80。按"Enter"再按"OK"。
- 重复以上步骤 4 次直至样本一共读数 5 次。
- 当显示屏显示 "STD CON. 5/5", 移除 80μg/ml 样本, 在比色皿支架中插入 100μg/ml 样本。用数字键盘输入 100。按"Enter"再按"OK"。
- 重复以上步骤 4 次直至样本一共读数 5 次。
- 标准曲线结果在蛋白菜单显示 R2 值与线性方程。R2 值应>0.98。
- 按"Unknown"键,用数字键盘键入数字 1。按"Enter"键。
- 将 60 μg/ml 参考样本插入比色皿支架中, 按"OK"键。 重复 4 次。
- 打印结果, 按"Print"键。打印副本上显示的浓度应当为 60±2 μg/ml。
- 按"Exit"键结束校正与线性测试,在主菜单中按"Setup"键返回系统设定菜单。

## **C‐3‐2.** 紫外参数

在紫外参数中,您可以为获取单个检测器读数改变氙气闪光灯闪烁次数。为得到读数最 佳动态范围,闪烁数可能需要被调高(默认设定是 1)。提高闪烁数直到达到(对一个给定 测量值)不产生噪音情况下的最大电子计数。SpectroArt 200 也可以调节检测器读取到一 个单个测量值所需要的平均次数。通常来说一个信号读取次数越多,获得的信噪比就越好。 但是较高平均次数意味着更长的测量时间。

- 在系统设定菜单中按"UV Param"键。
- 用数字键盘输入一个新的闪烁数字(1-8)。若要删除一个数字,按"Back"键。按"Enter"。
- 用数字键盘输入一个新的平均值 (1-50)。若要删除一个数字, 按"Back"键。
- 按 "Enter"返回系统设定菜单。

#### **C‐3‐3. Touch Pad** 设定

在 TP-Setup 界面,如果 touchpad 设定被更改,可以在此界面恢复设定。更改 TP-setup 需要密码。

- 在系统设定菜单中按"TP Setup"。
- 用数字键盘键入密码。按"Back"键删除数字。
- 按"Enter"键并按照下列指示操作
	- 1. 按左下方标识
	- 2. 按右上方标识
	- 3. 按标识标签 1
	- 4. 按标识标签 2
	- 5. 按标识标签 3
	- 6. 按标识标签 4
- 新校正数据将自动保存。

#### **C‐3‐4.** 打印机测试

在系统设定菜单中按"Printer Test"键。SectroArt 200 会自动打印一条 sinus 曲线。

#### **C‐3‐5.** 设定默认值

在系统设定菜单中按"Set Default"键, SpectroArt 200 可进行默认设定。

### **C‐3‐6.** "哔"声设定

- 在系统设定菜单中按"Beep Setting"键。
- 若要提高"哔"声音量, 重复按"Sound Volume"旁边的"+"键直到获取所需要的 音量。
- 若要降低"哔"声音量,重复按"+"旁边的"-"键直到获取所需要的音量。
- **●** 按"Exit"离开"哔"声设定窗口并返回系统设定菜单。

## **C‐3‐7.** 时间**/**日期设定

- 在系统设定菜单中按"Date/Time"键。
- 用数字键盘输入年 (year)(4位)。按 "Back"键删除数字。按 "Enter"。
- 用数字键盘输入月(month)(1-12)。按"Back"键删除数字。按"Enter"。
- 用数字键盘输入日 (day) (1-31)。 按 "Back"键删除数字。 按 "Enter"。
- 用数字键盘输入时(hour)(1-23)。按"Back"键删除数字。按"Enter"。
- 用数字键盘输入分(minute)(0-59)。按"Back"键删除数字。按"Enter"。
- 更新的时间与日期设定会即时显示。每当您打印结果,更新的时间与日期都会随之打印 出来。
- 按"Exit"离开时间日期设定返回系统设定菜单。

#### **C‐3‐8.** 显示设定

- 在系统设定菜单中按"Display"键。
- 増强 LCD 显示亮度, 重复按"Brightness"旁边的"+"键, 直至达到所需亮度。
- 减弱 LCD 显示亮度, 重复按"+"旁边的"-"键, 直至达到所需亮度。
- 增强 LCD 显示对比度, 重复按"Contrast"旁边的"+"键, 直至达到所需亮度。
- 减弱 LCD 显示对比度, 重复按"+"旁边的"-"键, 直至达到所需亮度。
- 按"Exit"键离开显示设定窗口返回系统设定菜单。

# **D.**分析快速向导

#### **D‐1. DNA/RNA**

这个功能启动双链 DNA 单链 DNA 与 RNA 的测定。利用转换系数 核酸在 260nm 1.0 吸收单位的浓度)与稀释系数,可以测出样本中 DNA 或 RNA 的浓度。测定不同类型的核 酸需要不同的转换系数。SpectroArt200 对双链 DNA、单链 DNA 与 RNA 的默认转换系 数分别是 50 μg/ml, 37 μg/ml 与 40 μg/ml。因此, DNA 或 RNA 浓度计算方式如下:

Conc=A260nm\* 转换系数 \* 稀释系数 或者,如果 320nm 校正启动时 Conc= (A260nm–A320nm) \* 转换系数 \* 稀释系数

SpectroArt 200 通过将 DNA 或 RNA 吸收值除以蛋白质在 280 时的吸收度测量样本 中 DNA 或 RNA 的纯度。如果 320nm 校正启动,此波长的读数是从 DNA/RNA 吸收值与 蛋白吸收值减掉的数值。使用 SpectroArt 200 您还可以在您自定义的波长下用您自定义的 转换系数测定其他形式核酸。

测定 DNA 或 RNA, 进入设定菜单在"sample target"下选择 dsDNA, ssDNA 或 RNA。选择是否启动 320 nm 校正。退出设定读取空白样本。当您按"Sample"键,您会 被要求用数字键盘键入稀释系数。按"Enter"读取样本。

### **D‐2.** 蛋白

SpectroArt 200 针对蛋白浓度测定有 4 套不同的预设程序实验。其中 3 套 (Bradford 595 nm, Lowry 750 nm 与 BCA 562 nm)是常用比色实验用来测定在可见光范围内的某 一固定波长吸收度的变化。蛋白也可以用 SpectroArt 200 在紫外光范围内用 280 nm 测定。 在某种特定环境下,比如从原细胞提取并有核酸存在的情况下,可以用此实验设定测定蛋白。 也可以在波长选择范围内为其他实验设定选择一个自定义波长。若要选择其中一个预设程序 的实验,进入蛋白设定菜单。默认设定是 Bradford 595 nm。在设定菜单按"method" 键直至出现您希望选择的实验。如果您要在其他波长下进行测定,按"method"键直至出 现"Custom"。用数字键盘输入您需要的波长。下一步,按"STD Curve"键用数字键盘 输入一个数字(2-10)选择您标准曲线上点数。同样的,选择空白重复数(1-10),标准曲 线点重复数(1-10)以及您希望运行您未知样本的次数(1-10)。退出蛋白设定菜单运行您 的空白样品(您用于稀释样本的媒介)。清空分光光度计之后,按"STD"键输入单位。插 入您的"零样本"并按"OK"。当您测定标准曲线中所有您的样本吸收度之后,显示器会显 示出一个带线性方程的图形与 R<sup>2</sup>值。 测定您的未知样本, 按"Unknown"键并输入稀释系 数。当您测定完样本之后, ABS 与计算出的浓度将会在显示器上显示出来。

#### **D‐3.** 动态

使用动态功能您可以实时追踪酶反应,比如从酶作用物中产物的建造。您设定总体需要 测定时间以及此时间内需要测定的时段。进入设定菜单设定测定什么波长,比如建造产物的 吸收度。您也可以设定您希望测定的总时间与时间间隔,即分光光度计读取样本的频率。

#### **D‐4. OD600**

OD600 功能适用于监测,比如细菌生长。进入 OD600 设定菜单并用数字键盘为待测 定细菌插入恰当的转换系数。运行一个空白样本,按"Sample"键。用数字键盘插入稀释 系数测定您细菌的 OD600 值。SpectroArt 200 通过将 OD600 值乘以转换系数与稀释系 数计算每毫升细胞浓度。

#### **D‐5.** 波长

当您需要简便快捷地收集吸收度数据时,您可以选择波长功能。此功能可以同时测定最 多 9 种不同吸收度。在设定菜单中用数字键盘添加或移除波长。然后在波长窗口中扫描一 个空白样本与您的样本。

### **D‐6.** 扫描

通过扫描功能,您可以在 200 至 800 nm 之间分析一个未知样本的吸收度或穿透度。 进入波长设定菜单按"Mode"键选择测定吸收度或者穿透度。键入最大与最小 X 值, 即您 希望扫描的波长范围。然后按"Y-value"键设定最大与最小吸收值。SpectroArt 200 会生 成并显示一个频谱,包括找到的尖峰。

## **D‐7.** 功能

#### **D‐7‐1. DNA/RNA**

- 在主菜单中按"DNA/RNA"键讲入 DNA/RNA 菜单。
- 按 "Setup"键进入 DNA/RNA 设定菜单。
- 默认设定为 dsDNA, 转换系数 50.000 μg/ml。按 "Sample Target"键一次或两次分 别测定 ssDNA 或 RNA。转换系数会自动变更。
- 自定义设定, 按"Sample Target"键直至核酸窗口显示"custom"。更改转换系数,

按"SetValue"键用数字键盘键入一个新数值。按"Back"键删除一个数字。当显示 出现想要的数值后,按"Enter"键返回 DNA/RNA 设定菜单。

- 按 "320 nm correction"键启动 320 nm 背景校正。
- 按 "Exit" 返回到 DNA/RNA 菜单。
- 测定您样本之前,您必须清空分光光度计。按"Blank"键,插入您的空白样本到比色 皿支架上。按"OK"键读取空白。
- 移除空白样本,插入包含样本的核酸。
- 按"Sample"键用数字键盘键入稀释系数。按"Back"键删除一个数字。按"Enter"。 键。如果您希望将稀释系数应用于所有样本中,按"OK",否则按"Cancel"。
- 按"OK"键读取含核酸样本。
- 结果按如下显示: Sample ID: XX  $ABS@260$  nm = XX  $ABS@280$  nm = XX Ratio260/280nm=XX Concentration =  $XX \mu q/ml$  $ABS@320$  nm = XX
- 若要分析更多样本,需要按"Sample"键并键入新稀释系数。插入新样本到比色皿支 架上然后按"OK"键。ID 号码会加 1。按"Prev."或"Next"键在读数间滚动。
- **按 "Print" 键打印结果。**

## **D‐7‐2.** 蛋白

- 在主菜单中按"Protein"键讲入蛋白菜单。
- 按"Setup"键进入蛋白设定菜单。
- 默认设定是 Bradford @595 nm。更改实验, 按 "Method"键 1 次变为 Lowry@750 nm,2 次变为 BCA@562nm,3 次变为 UV-protein@280nm 或者 4 次变为 UV320 nm。
- 对于一个自定义实验,按"Method"键 5 次。再按"Change W.length"键并用数 字键盘键入您需要的波长(在 200-800 nm 之内)。按 "Back"键删除数字。按 "Enter" 键返回蛋白质设定菜单。
- 按"STD Curve"键并用数字键盘键入新数字 (2-10)以更改您标准曲线中的点数。 按"Back"键删除数字。按"Enter"键返回蛋白质设定菜单。
- 按 "Blank Rep"键并用数字键盘键入数字 (1-10) 以更改 zero-sample 读取次数。 按"Back"键删除数字。按"Enter"键返回蛋白质设定菜单。
- 按"STD Rep."键并用数字键盘键入数字(1-10)以更改标准曲线上每个点测定的次 数。按"Back"键删除数字。按"Enter"键返回蛋白质设定菜单。
- 按"Unknown Rep."键并用数字键盘键入数字(1-10)以更改您未知样本读取次数。 按"Back"键删除数字。按"Enter"键返回蛋白质设定菜单。
- 当蛋白设定菜单中都已显示您期望的设定时, 按"Exit"键返回蛋白菜单。
- 插入一个空白样本(蛋白质所在溶剂)然后按"OK"。
- 移除空白样本并插入您的零蛋白样本。
- 按"STD"键并输入单位 ( 按"mg/ml", "μg/ml", "μg/μl" 键 )。 然后按"OK"。
- 按"OK"键读取 zero-sample (如果您选择多次读取 zero-sample, 重复此步骤直至 STD Conc.窗口出现)。
- 用第二低、第三低…标准曲线的浓度重复步骤测定指定次数。
- 标准曲线测定完毕之后,曲线会在蛋白菜单中与线性方程和 R2 值同时显示。
- 按"Print"键打印标准曲线结果。每个标准曲线点的所有吸收值都与线性方程和 R<sup>2</sup>值 一同打印出来。
- 移除最后标准曲线点样本并插入未知样本到比色皿支架上。
- 用数字键盘输入稀释系数。按"Back"键删除数字。按"Enter"键。
- 按"OK"键读取未知样本(如果您希望多次读取未知样本,重复此步骤到指定次数)。
- 结果显示如下 Sample ID: XX CONC = XX mg/ml or  $\mu$ g/ml or  $\mu$ g/ml or  $\mu$ g/ $\mu$ l
- 分析另一个未知样本,按"Sample"键,将第二个未知样本插入比色皿槽中并按"OK" 键。ID 号码将加 1。在未知样本间滚动,按"Prev."或"Next"键。
- 按"Print"键打印未知样本结果与标准曲线方程/R<sup>2</sup>值。

**保存/加载:**按"S/L"保存一个标准曲线结果。按"Save"键并通过数字键盘键入曲线名 字。若需要将数字键盘上的按键从数字转为字母,需重复按数字按键直至出现所需字母[(1), (2,A,B,C),(3,D,E,F),(4,G,H,I),(5,J,K,L),6(M,N,O),(7,P,Q,R,S),(8,T,U,V),(9,W,X,Y,Z),(.),(0), (-)]。然后按"Enter"键。每个标准曲线点的吸收值以及曲线的线性方程将被保存。

加载一个标准曲线时,确保合适的设定(Bradford@595nm,Lowry@750nm,BCA@562 nm,UV-protein@280nm,UV@320nm 或在加载标准曲线之前设定自定义实验测定未 知样本。加载一个标准曲线, 按"S/L"键。按"Load"键并为曲线键入一个名字, 注意一 些按键需要按下多次以显示出所需要的字母。按"S/L"删除一个标准曲线。按"Delete" 并键入曲线名字。

#### **D‐7‐3.** 动态

- 在主菜单中按"Kinetics"键讲入动态菜单。
- 按 "Setup"键进入动态设定菜单。
- 按"Wavelength"键并用数字键盘键入您想要测量的波长 (200-800 nm) 之间。按 "Back"键删除数字。按"Enter"键返回动态设定菜单。
- 按"Total Time"键用数字键盘键入测定需要总时长秒数 (最长 764 秒)。按"Back" 键删除数字。按"Enter"键返回动态设定菜单。
- 按"Sample Interval"键用数字键盘更改测定之间的时间间隔( 最小 3 秒 )。按 "Back" 键删除数字。按"Enter"键返回动态设定菜单。
- 当您所有设定都在动态设定菜单中显示时, 按"Exit"返回动态菜单。
- 按 "Blank"键。
- 将空白样本插入比色皿支架上,按"OK"。
- 移除空白样本并插入动态样本到比色皿支架上。
- 开始测定时, 按"Start"键并按"OK"。当分光光度计测定时, "Running Kinetic" 窗口会显示。总时间设定的变更以及选择的样本区间会在这里显示。
- 总时间耗尽后,动态菜单显示一个 X 轴(时间)Y 轴(ABS)的图像。
- 按"Print"键打印每区间的吸收值。

#### **D‐7‐4. OD600**

- **在主菜单中按 "OD600"键启动 OD600 菜单。**
- 按 "Setup"键进入 OD600 设定菜单。
- 按"Convert Factor"键并用数字键盘键入待测细菌所需恰当的转换系数。按"Back" 键删除数字。按"Enter"键返回 OD600 设定菜单。
- 在 OD600 设定菜单中设定好正确的转换系数后, 按"Exit"进入 OD600 菜单。
- 按 "Blank"键。
- 插入一个空白样本(例如:细菌生长的培养基)并按"OK"。
- 去除空白样本并在比色皿支架上插入您的细菌细胞样本。
- 按"Sample"键并用数字键盘键入稀释系数。按"Back"键删除数字。按"Enter"。
- 按"OK"键读取样本。
- 结果将按如下格式显示: Sample ID: XX  $Conc = XXE + XX$  cells/ml  $C.F. = XXE + XX, D.F. = XX$
- **若需读取更多样本,换掉比色皿支架上的样本,按"Sample"键并重复测定步骤。**
- 样本 ID 会增加 1。若要样品间滚动,按"Prev."或"Next"键。
- 按 "Print"键打印 OD600 结果 (A600 值与浓度)。

#### **D‐7‐5.** 波长

- 在主菜单中按"Wavelength"键进入波长菜单。
- 按 "Setup"键进入波长设定菜单。
- 默认设定是#1260.00 与#2280.00。增加一个波长 ( 最多 9 个 ), 按 "ADD"键并用数 字键盘键入一个您希望添加的波长(200-800nm)。按"Back"键删除数字。按"Enter" 键返回波长设定菜单。
- 要移除一个波长,按 "Remove"键并键入您想移除的波长(200-800 nm)。按 "Back" 键删除数字。按"Enter"键返回到波长设定菜单。
- 当波长设定菜单中显示的波长是你希望的波长时, 按"Exit"。
- 按 "Blank"键。
- **讲一个空白样本插入比色皿支架上,并按"OK"。**
- 移除空白样本,并插入您希望分析的样本,然后按"Sample"键。按"OK"键开始测

定。

● 结果显示如下: Sample ID: XX

 $ABS@XXX$  nm = XX

- 测定另一样本,在比色皿槽中插入新样本,按"Sample"键并重复测定步骤。
- Sample ID 会增加 1。按 "Prev."或 "Next"键在样本间滚动浏览。
- 按"Print"键获得您测定结果的打印副本。

#### **D‐7‐6.** 扫描

- **●** 在主菜单中按"Scan"键打开扫描菜单。
- 按 "Setup"键进入扫描设定菜单。
- 按"Mode"键可将读数模式从吸收度(absorbance)改为穿透度(transmittance)。
- 按 "X Range"键选择扫描范围的波长上限与下限。
- 首先用数字键盘键入波长下限。按"Back"键删除数字。按"Enter"键用数字键盘输 入波长上限。按"Back"键删除数字。按"Enter"键返回扫描设定菜单。
- 下一步, 按"Y Range"键确定什么吸收度范围内扫描。用数字键盘输入最小吸收值。 按"Back"键删除数字。按"Enter"键用数字键盘键入最大吸收值。按"Back"键删 除数字。按"Enter"键返回扫描设定菜单。
- 当扫描设定菜单显示出您刚设定的数值后, 按"Exit"键。
- 按 "Blank"键。
- **插入一个空白样本到比色皿支架中,并按"OK"。**
- 移除空白样本并插入待测样本。
- 按 "Sample" 键然后按 "OK"。
- 在扫描菜单中,结果以图形形式展示, X 轴代表波长, Y 轴代表吸收度。
- 按"Print"键打印标注峰值的图像(波长与吸收度)。

# **E.**保养与维护

#### ·清理液体迸溅

- 将仪器关闭并拔掉电源线。
- 用注射器清理比色皿槽。
- 用棉签擦干比色皿槽。
- 将抹布沾湿,将仪器外壳擦洗干净,包括显示屏。

# ·清洗石英比色皿

- 用稀释的碱性溶液比如 0.1 M NaOH 与稀释的酸性溶液比如 0.1 M HCl。用蒸馏水润 洗比色皿数次。确保测量吸收度时用干净的比色皿。遇到难清理的样本时需要更强力的 清洗,此种情况下请遵从厂家指示并使用合适的清洗剂清理比色皿。
- ·更换热敏打印纸
- 打开打印纸槽盖。

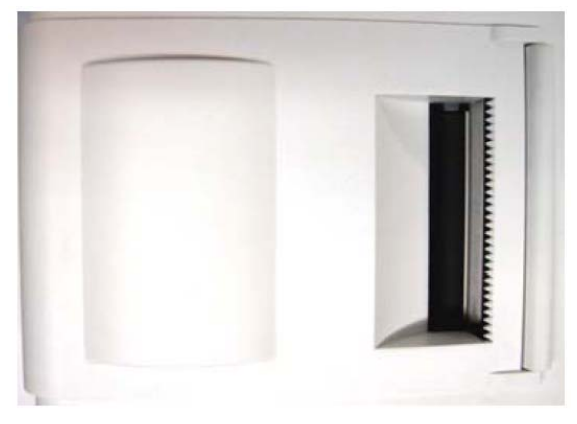

将聚四氟乙烯核心轴从旧纸筒上取下,然后插入新纸卷中。

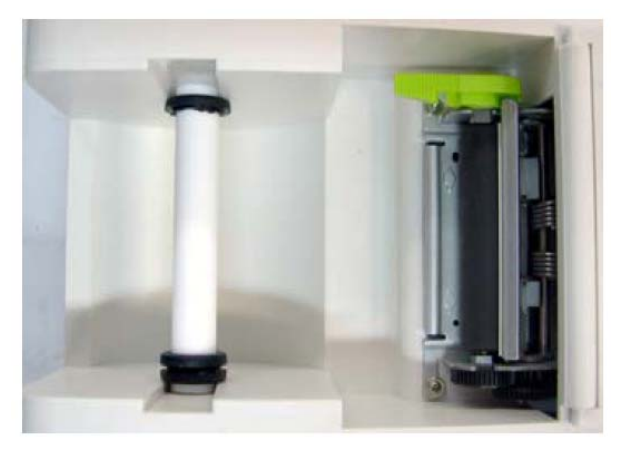

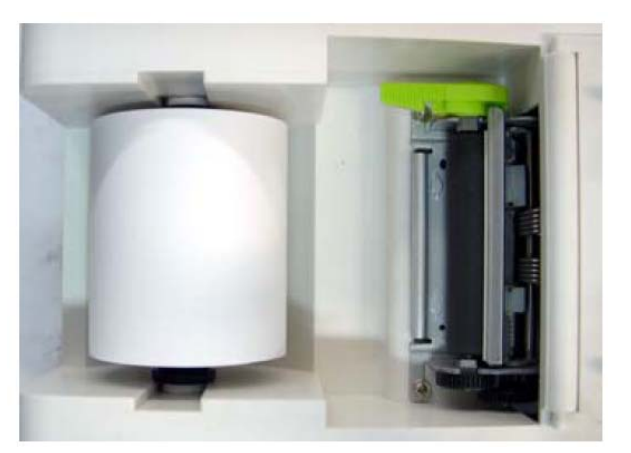

抬起打印机边闩。

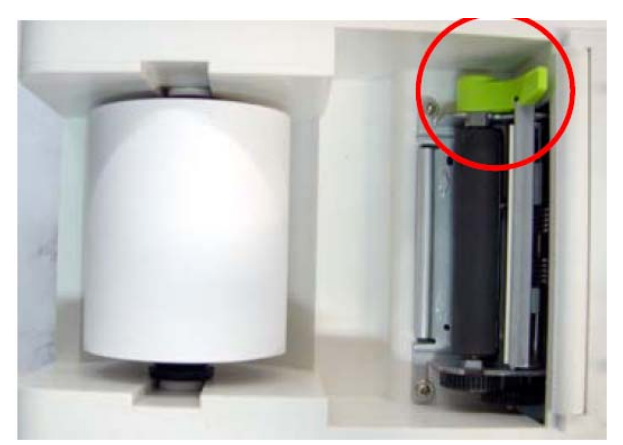

● 如图所示,展开足够纸张(如图所示将纸从下方插入,不要弄褶纸张前端边缘)将纸张 前端边缘插入存纸处槽中。

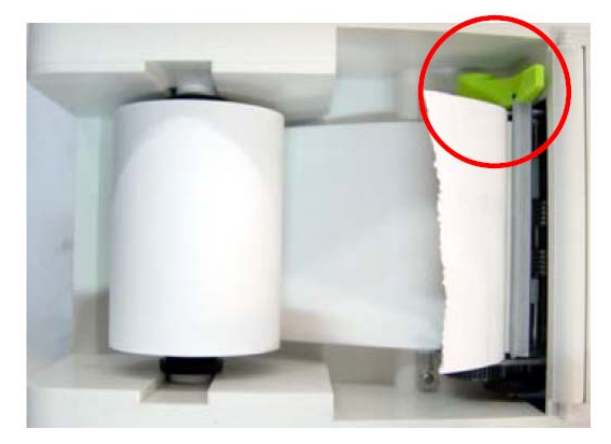

将多余纸张缠回纸卷并将新纸卷连同轴一同插入槽中。锁上打印机边闩。

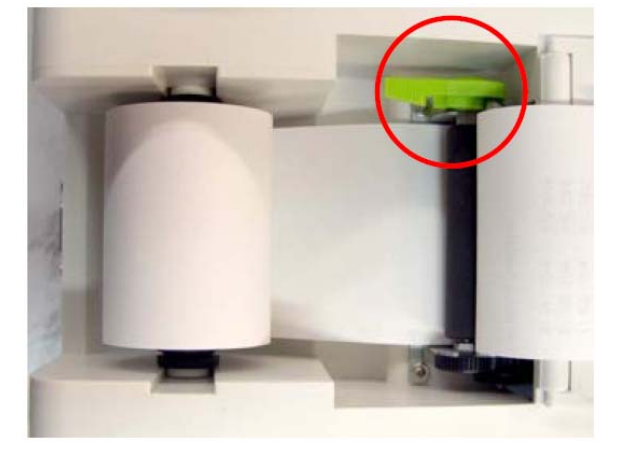

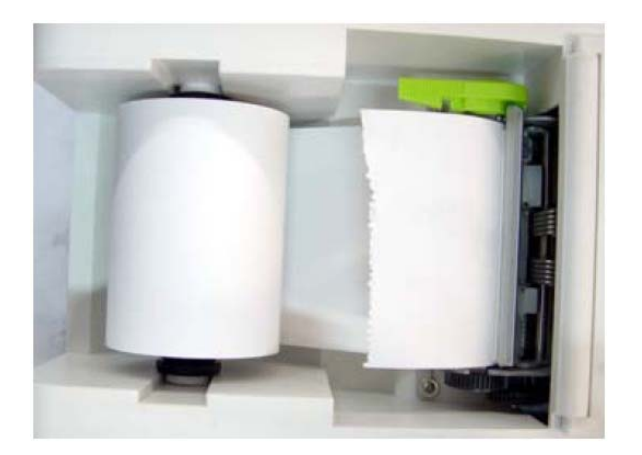

合上打印纸槽盖子。

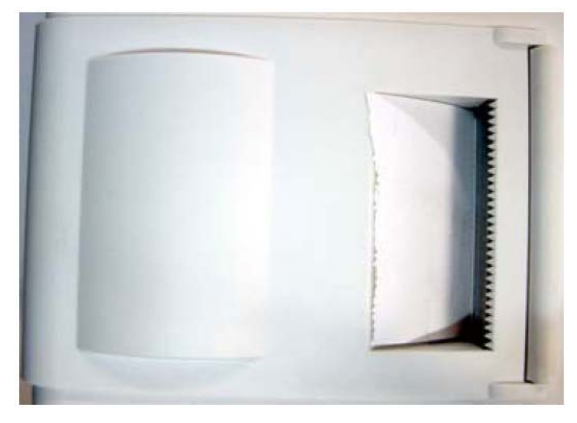

- ·撕纸
- 撕断打印纸

撕打印纸时,如图所示将纸面对准锯齿撕断。

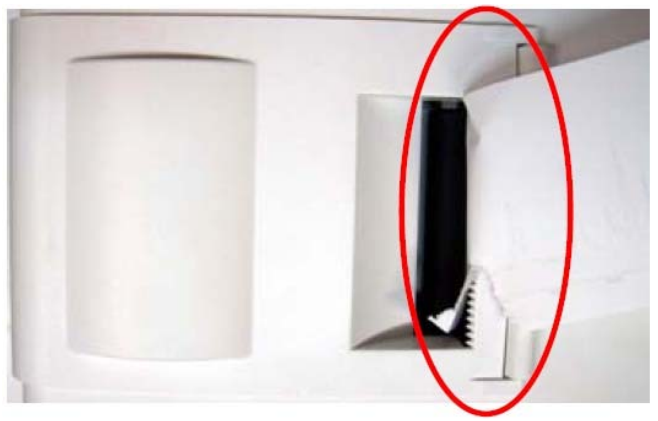